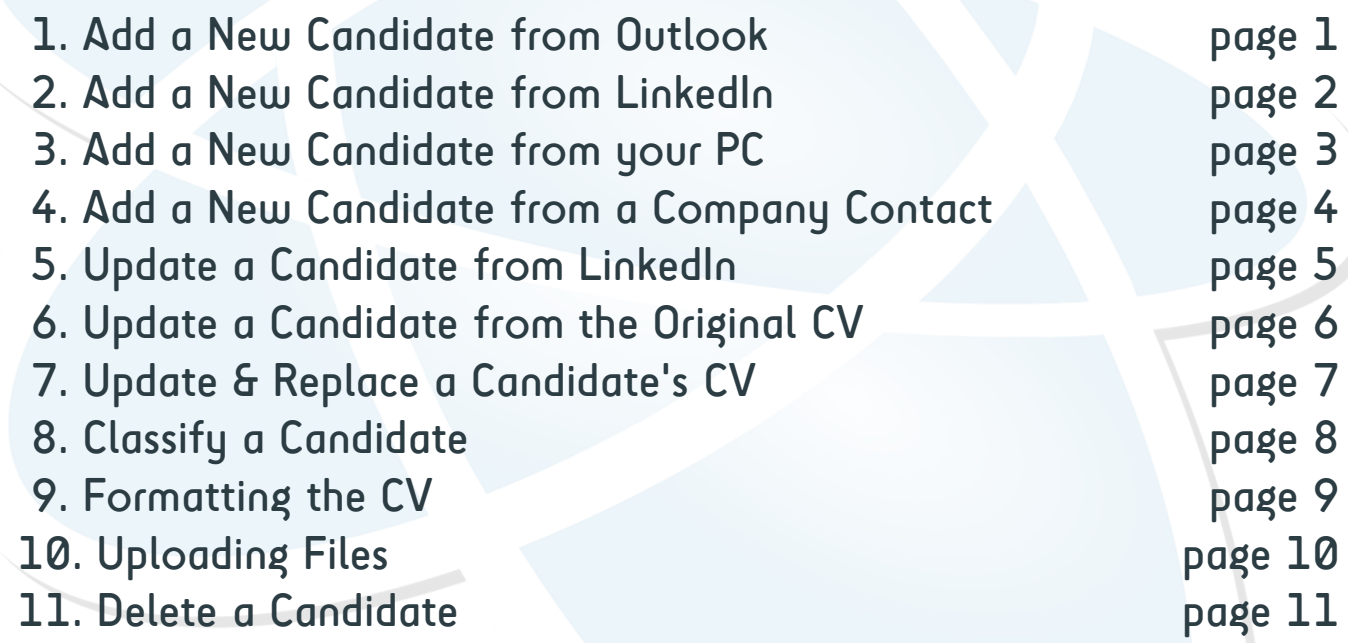

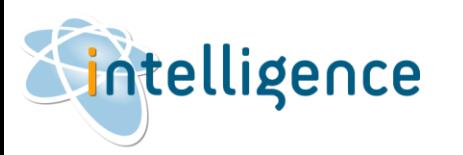

### ADD A NEW CANDIDATE FROM OUTLOOK

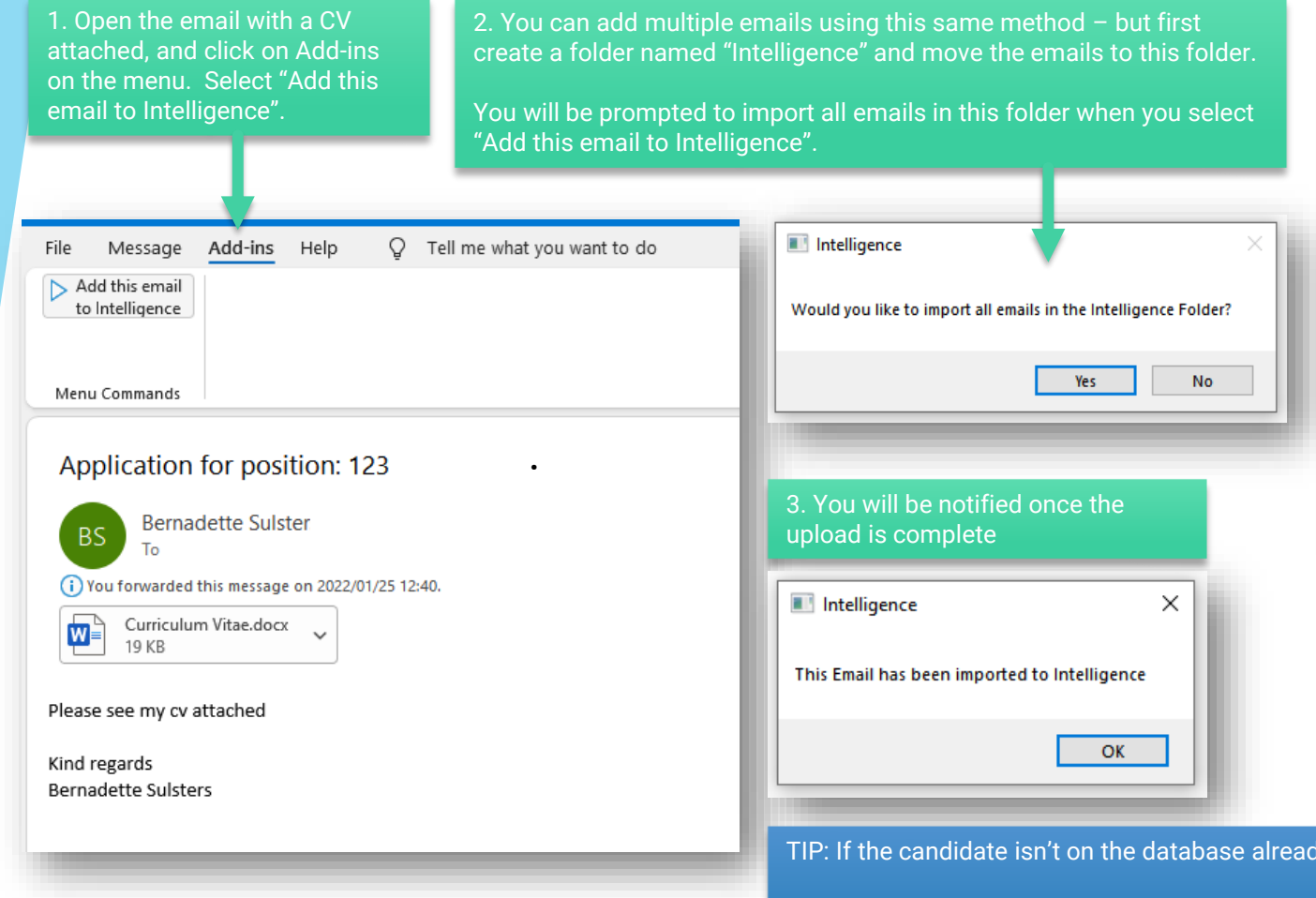

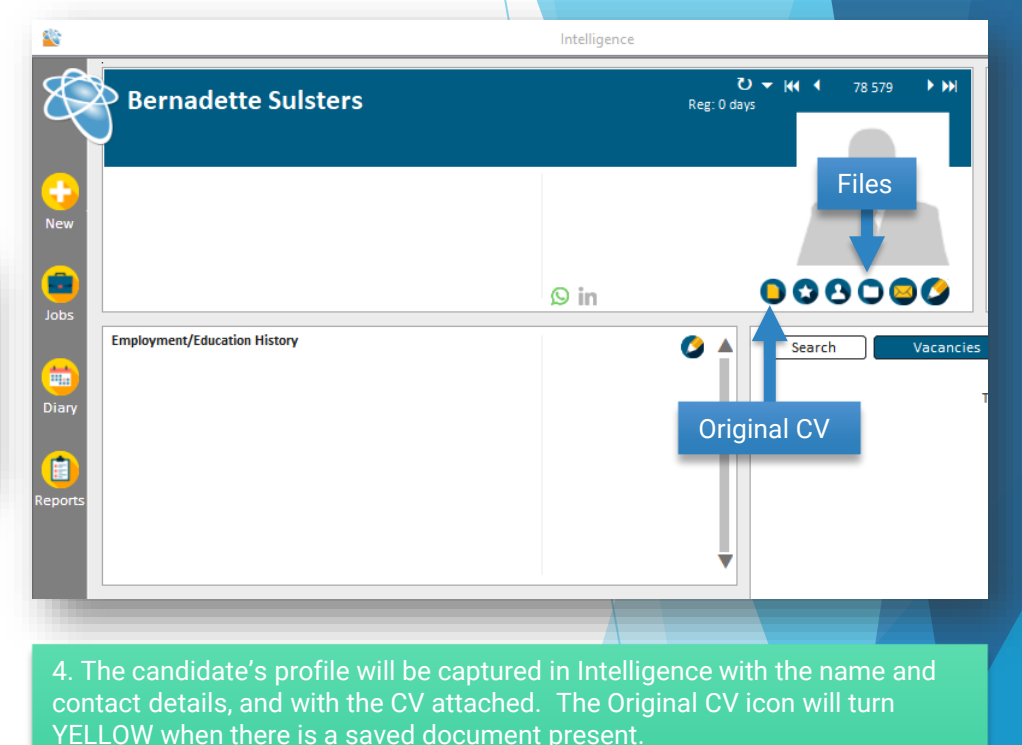

You can now add more details to the candidate profile from either LinkedIn or from the original CV saved in Intelligence.

TIP: If the candidate isn't on the database already, this is the great way to add a CV to Intelligence.

Intelligence checks for a matching record by name and email address, so if the candidate is already on the database, the Add-in button will only record the body of the email into Communications, and add any attachments to Files.

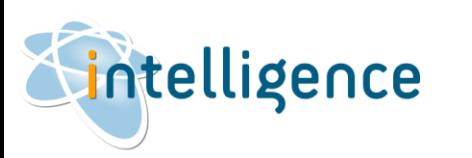

### ADD A NEW CANDIDATE FROM LINKEDIN

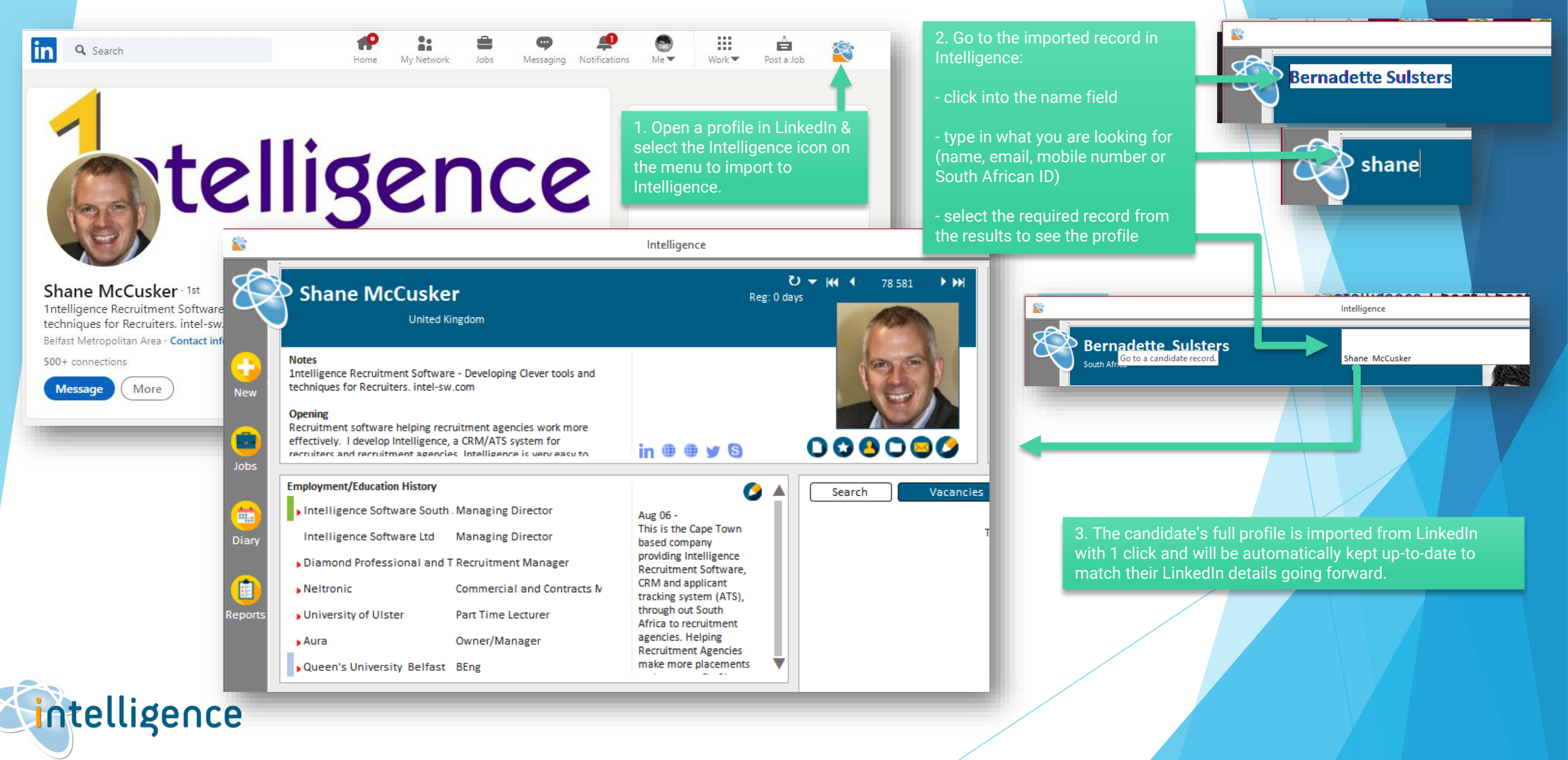

**Cheat Sheet: Adding & Editing A Candidate** ADD A NEW CANDIDATE FROM YOUR PC S. Intelligence shane ⊄ **Bernadette Sulsters Bernadette Sulsters** Shane McCusker 1. CHECK if the candidate is 1c. select the candidate is 1c. select the candidate is 1c. select the required record from the results 1a. click into the name field **1996** 1b. type in what you are looking recorded in Intelligencefor (name, email, mobile number or South African ID) and press Enter on your keyboard Intelligence  $\Box$   $\times$ Candidate Contact Details 2. If the candidate is not yet  $U = M + U$ Classification 78 579 **Bernadette Sulsters** Salutation (Known Reg: 106 days Title-**First Name** Middle Name recorded on Intelligence, click on Job Type **Browse for CV** Open CV South Africa Sales/Marketing NEW and select one of the Original CV **Address Candidate URLs**  $\bullet$ Related Clients (Client names in CV or employment details) **Telephon** available options. **Employment:** Intelligence Software MobileTel: Min. Salary: **REQUIRE FOR CV Work Tel: Notice Period:** New Blank Record Fmail Consultant 000000 Fax No:  $\circ$  in  $\oplus$   $\circ$ **Post Code** Status Web Site: **Reg date:** 26-May-22 Gender: Male Female **Date of Birth:** sta Protectio  $\bullet$ Ō 3. BROWSE FOR CV Intelligence **Notes** Opening **Education (Computer Skills) Other (Courses) Related Clients Bernadette Su** Inv Off Acc Select a single CV or multiple CVs from a folder on your 3. NEW BLANK RECORD computer. Manually type in any relevant information. Availability The candidate's profile will be captured in Intelligence New **Browse for CV** Expected Salar with the name and contact details, with the CV attached **New Blank Record Communicatio** 6 19 May 22 in the Original CV icon. 19 May 22 19 May 22 The icon turns YELLOW when there is a CV saved. 19 May 22 19 May 22 19 May 22 **Mail Merge: Subject** 18 May 22 Berni v ntelligence

### ADD A NEW CANDIDATE FROM A COMPANY CONTACT

section.

2. The company contact's profile will be captured in Intelligence with the name and contact details, including the client name in the employment

1. From a Client page, right click on a Company Contact to add them as a CANDIDATE.

Intelligence Intelligence  $\mathbf{C}$ **Shane McCusker Intelligence Software** Reg: 0 days 123 Any Street Any Town AT 123 Related Clients (Client names in CV or employment details) CRM and ATS for Recruitment Agencies. 028 90998688 Intelligence Software Helping make more placements with less effort www.intel-sw.com **New** p.  $\Omega$  in Jobs Jobs **Employment/Education History Company Contacts**  $\overline{\mathbf{Q}}$  $\Omega$  $Q$   $\triangle$  $\bullet$ **Intelligence Software** Shane McCu: (er **Shane McCusker** l l Copy Diary Goto/Create Candidate Record Ė Report **Company Contacts**  $\overline{a}$  $\odot$ 0 3. The company contact record in the Client screen now shows a **RED**  Shane McCusker **ARROW** next to the person's name, indicating that they are also **Shane McCusker** recorded as a CANDIDATE. ntelligence

## UPDATE A CANDIDATE FROM LINKEDIN

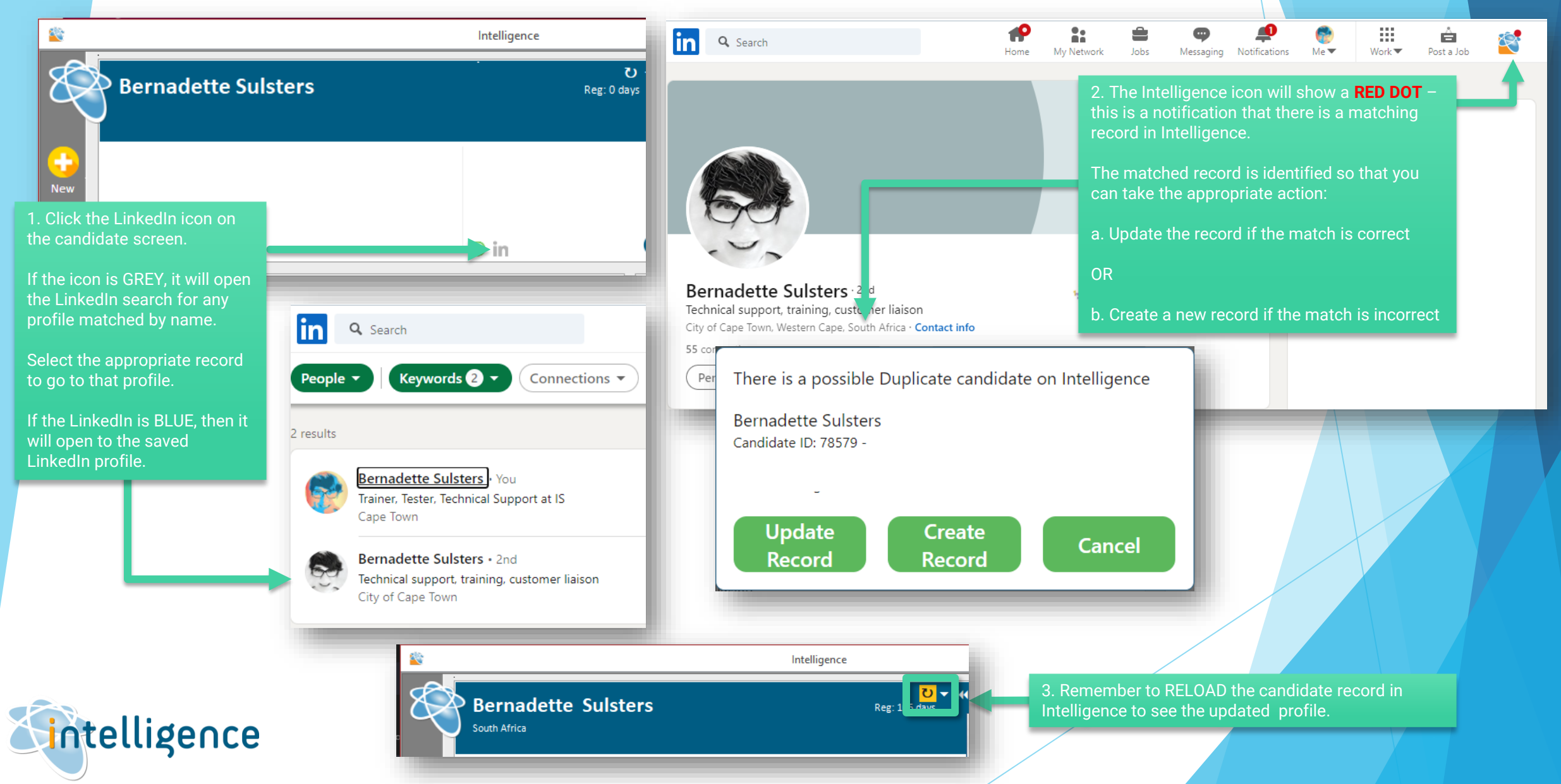

## UPDATE A CANDIDATE FROM THE ORIGINAL CV

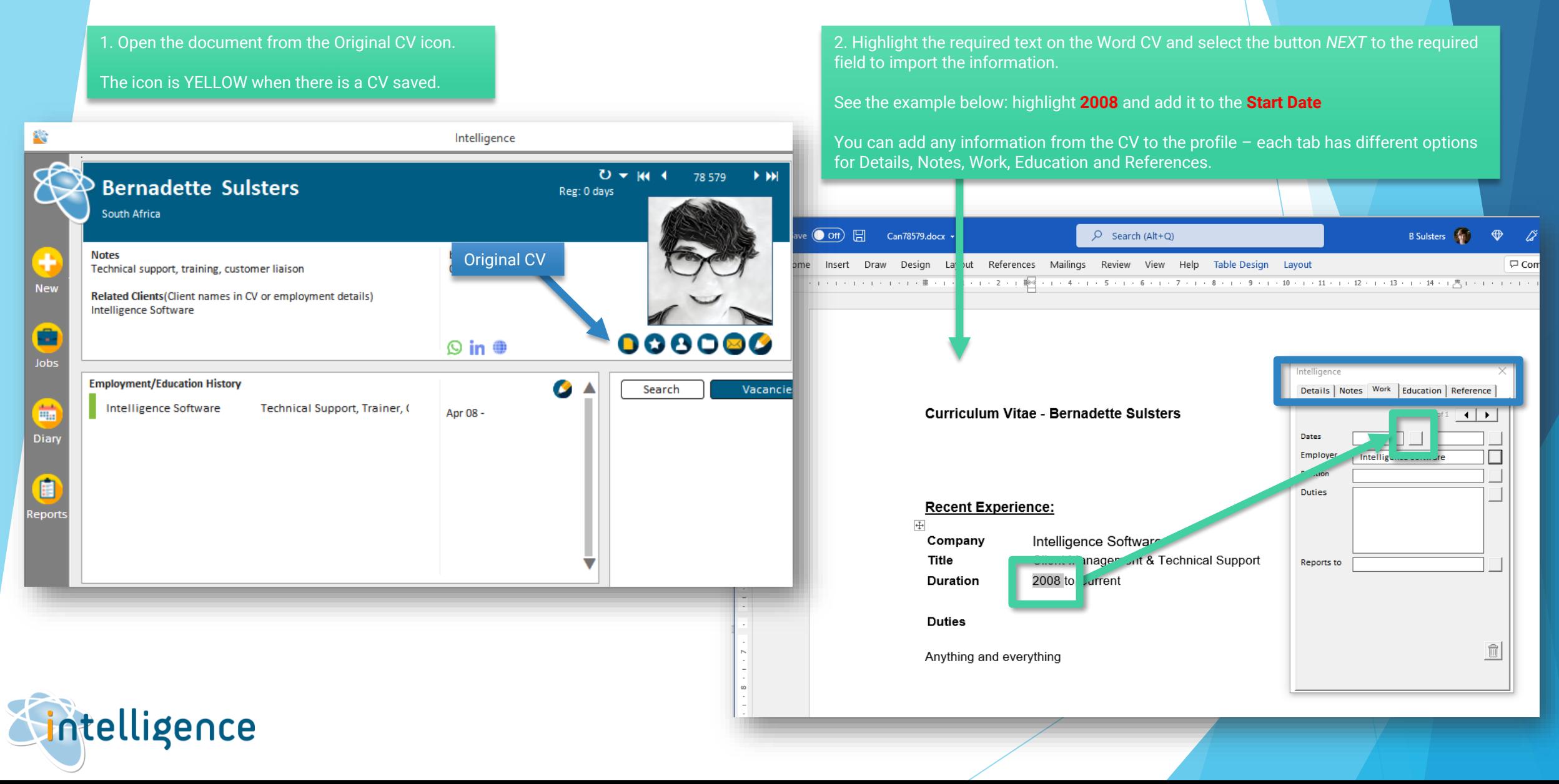

# UPDATE & REPLACE A CANDIDATE'S CV

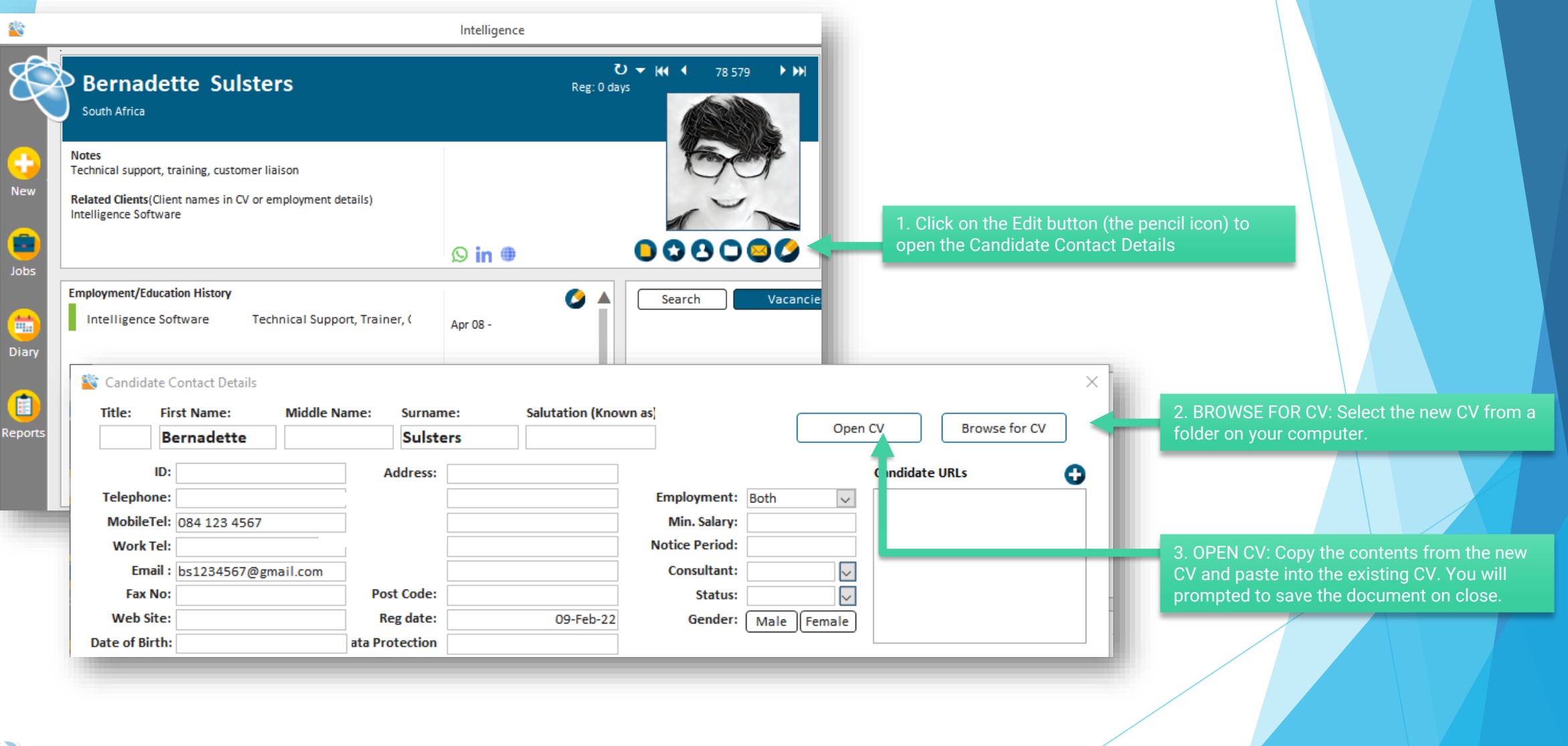

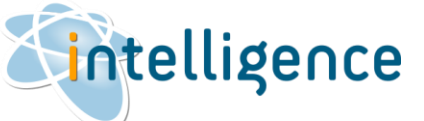

### CLASSIFY A CANDIDATE

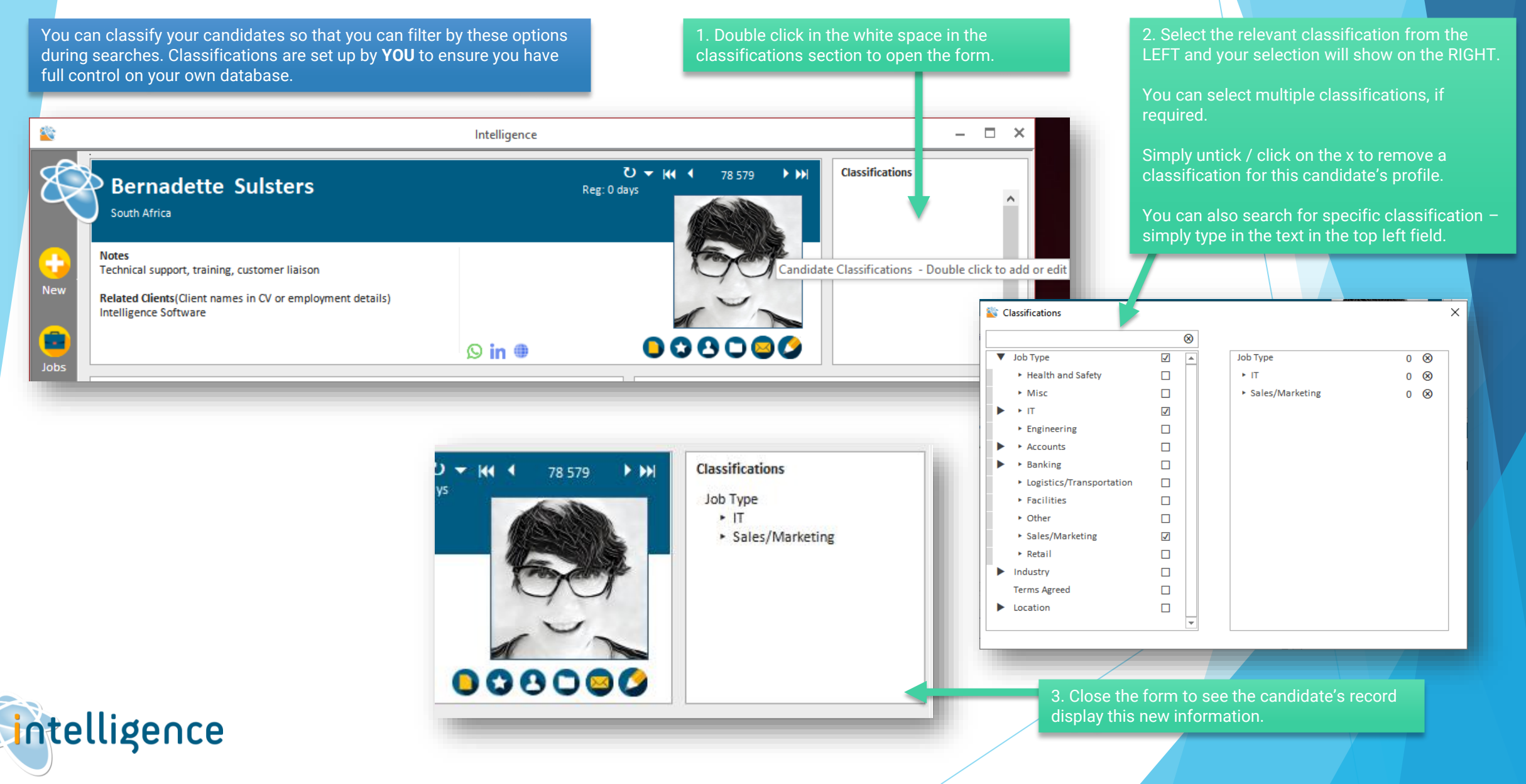

### FORMATTING THE CV

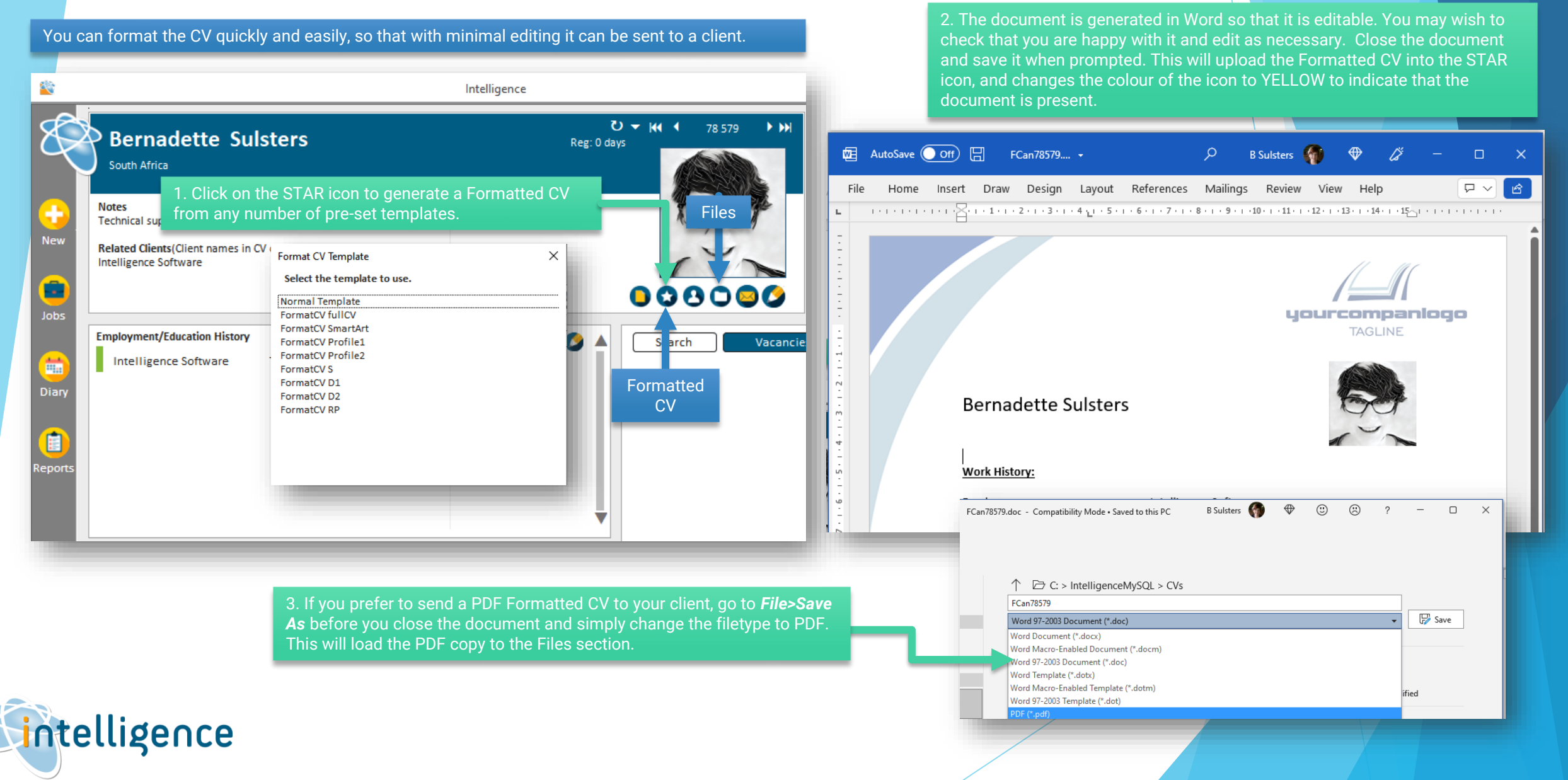

### UPLOADING FILES

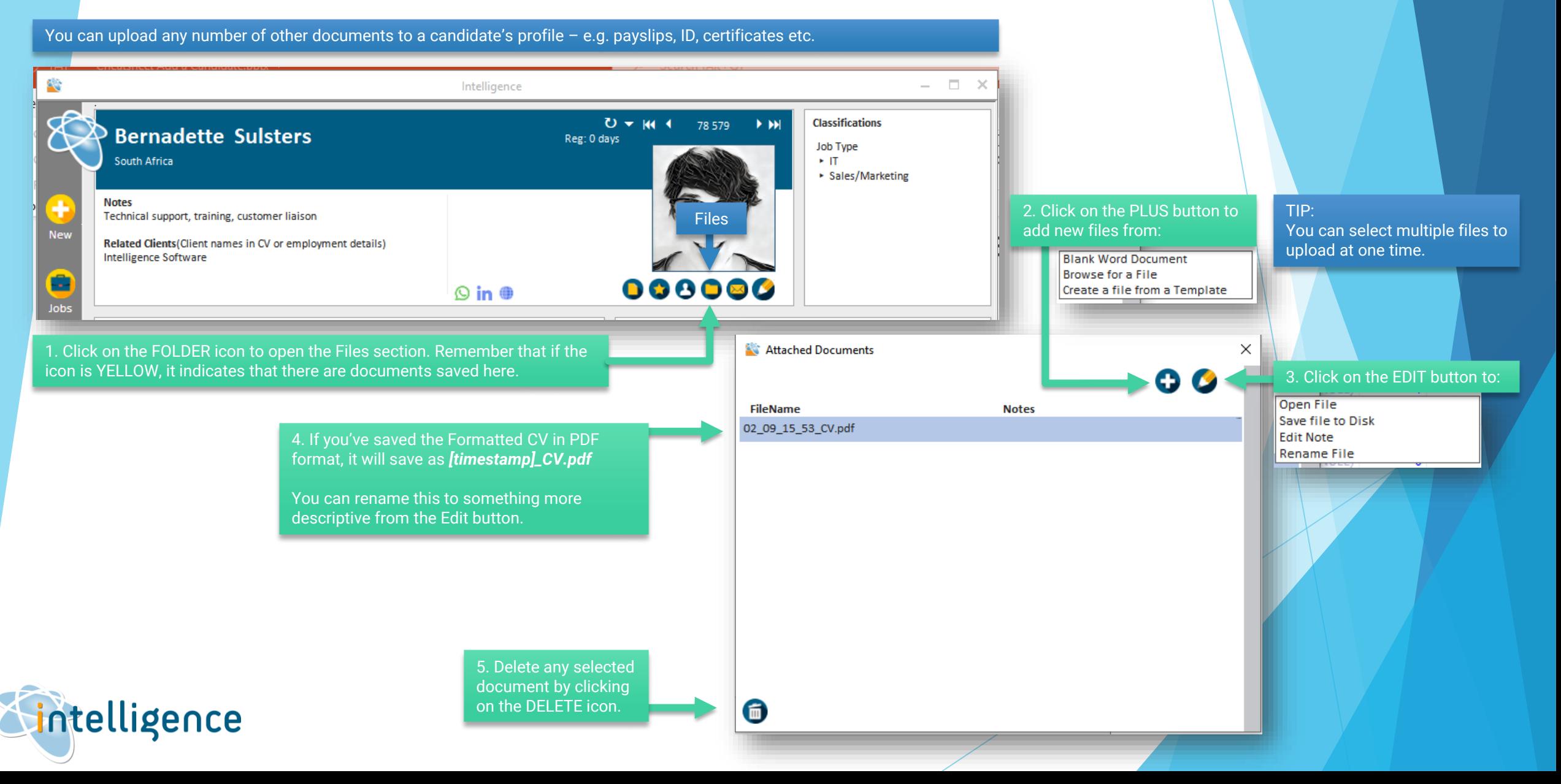

# DELETE A CANDIDATE

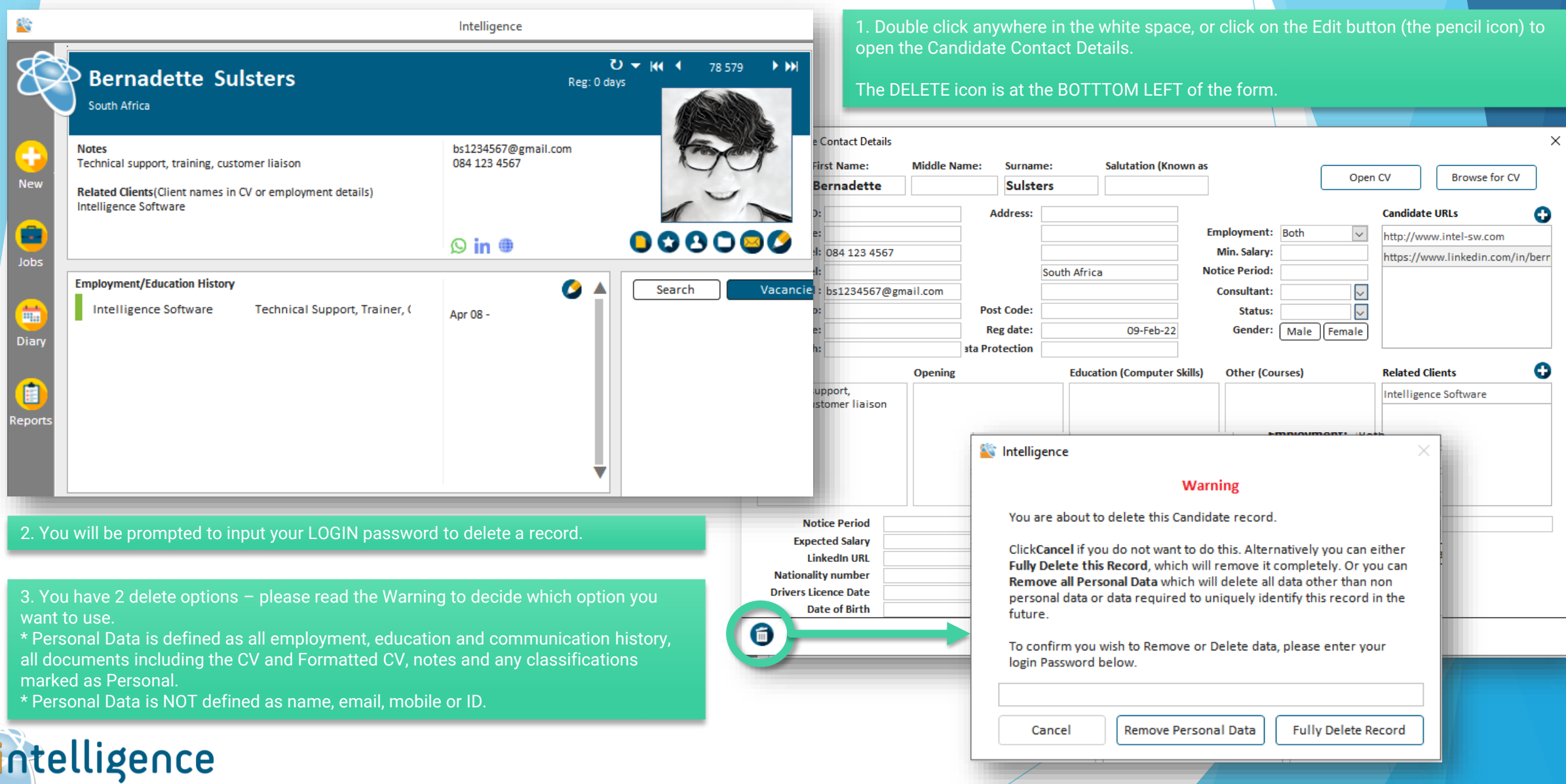